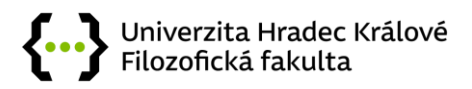

# STRUČNÝ NÁVOD PRO UŽÍVÁNÍ APLIKACE MS TEAMS

# Obsah

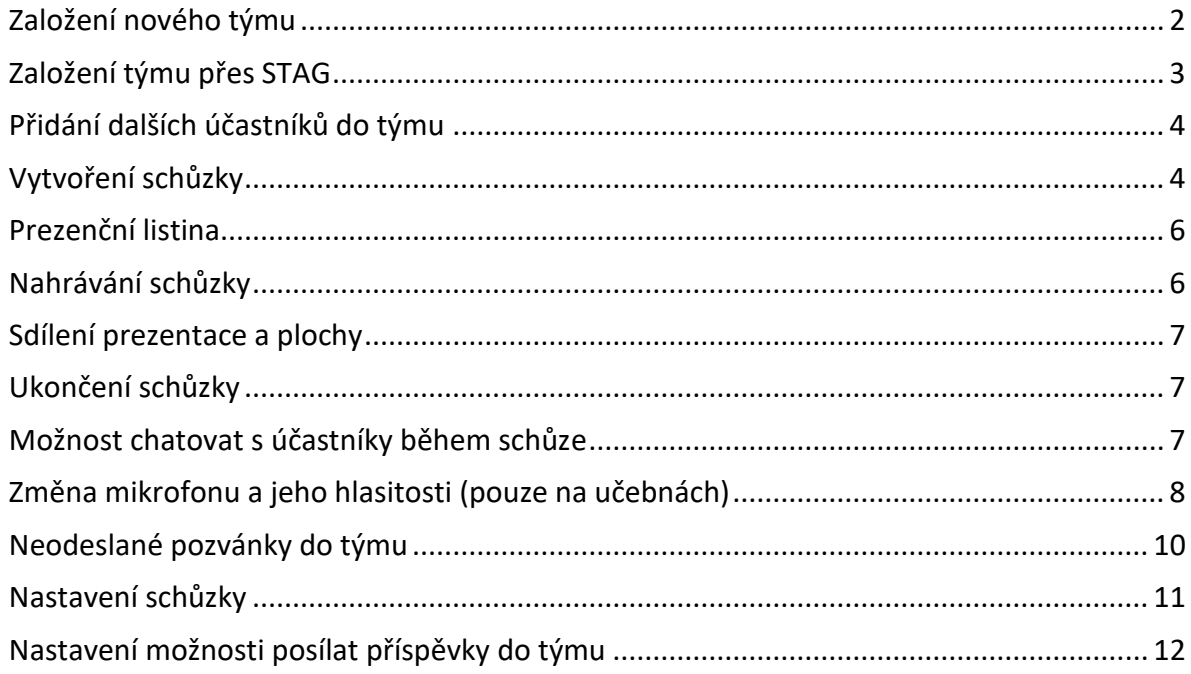

Tento návod se týká hlavně aplikace MS Teams. Ačkoli by webové rozhraní mělo fungovat na podobném principu, tak v aplikaci vzniká výrazně méně komplikací.

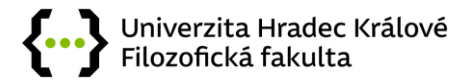

### <span id="page-1-0"></span>Založení nového týmu

Založení teamu je velmi jednouché a prostředí MS Teams je intuitivní. Začněte tím, že v levém sloupci vyberete *Týmy* a zde se Vám v levém horním rohu zobrazí *Připojit se k týmu nebo vytvořit nový tým*.

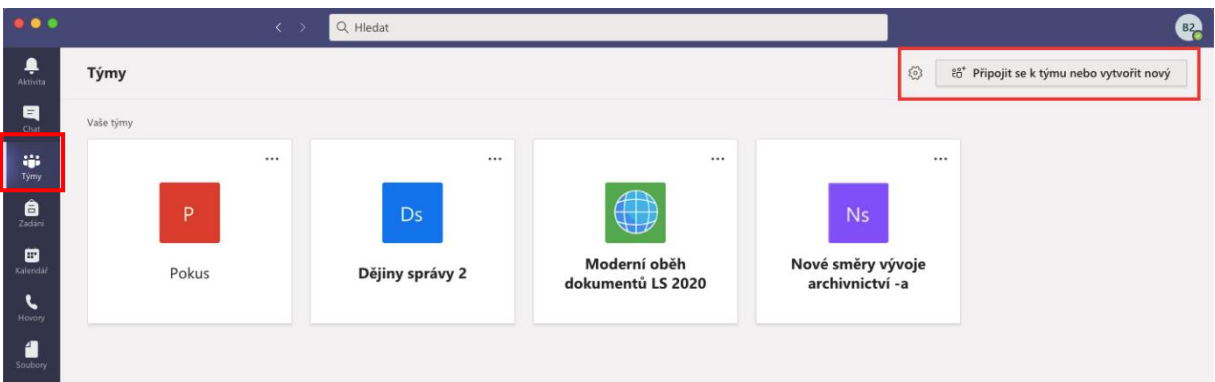

Zde se Vám zobrazí nabídka, kde vyberte možnost *Vytvořit tým*.

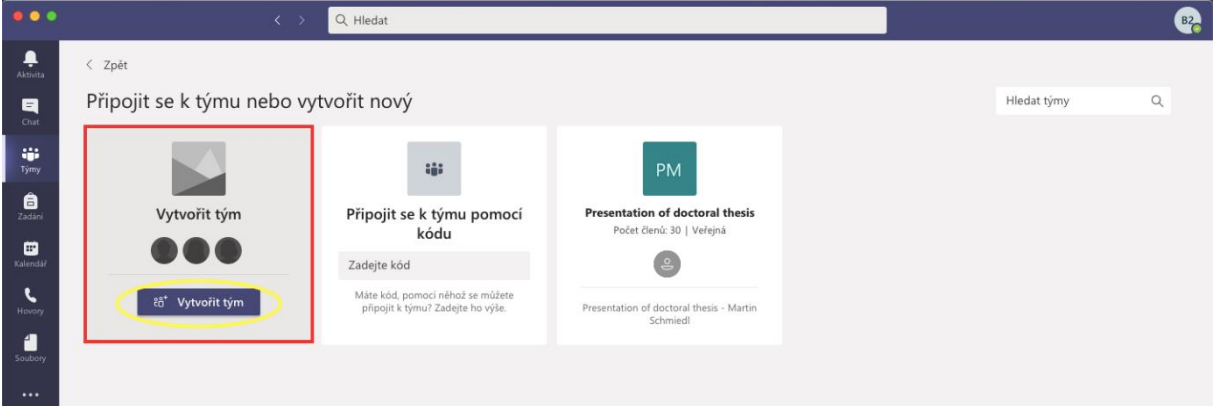

Při vytváření týmu je nutné zadat jeho název. Můžete použít zkratku předmětu, či jeho celý název. *Popis* je volitelný. V řádku *Ochrana osobních údajů* vybíráte možnost, zda bude tým soukromý a pozvete do něj pouze vybrané studenty, nebo bude veřejný a bude se do něj moc přihlásit kdokoli

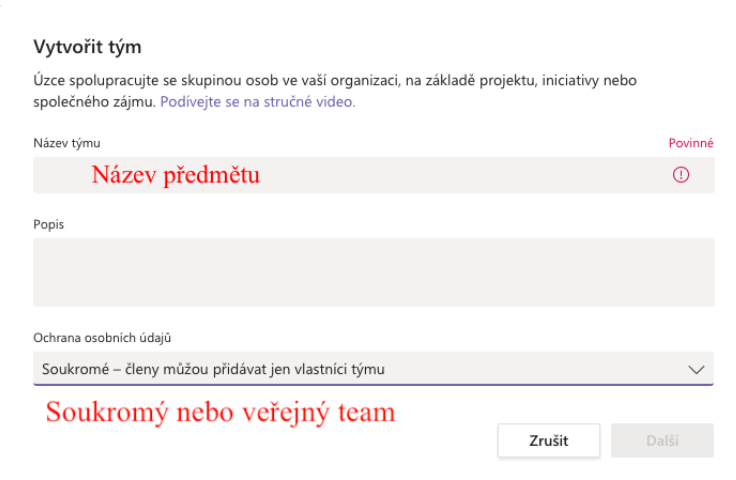

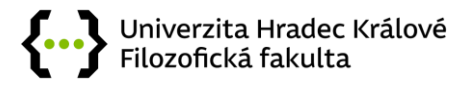

Přidat

#### V následujícím kroku můžete vybrat studenty, které do týmu chcete přidat. Můžete zde zadat i zkratku předmětu a studenti se přidají automaticky.

Přidat členy do týmu Pokus1

Přidání k vašemu týmu proveďte tak, že začnete psát jméno, název distribučního seznamu nebo skupiny zabezpečení. Můžete také přidat osoby mimo vaši organizaci jako hosty zadáním jejich emailové adresy.

Začněte psát jméno nebo název skupiny

## Zde můžete přidat jednotlivé studenty nebo přímo zadat zkratku předmětu.

Hotovo. Tímto je tým vytvořen a studentům by měl přijít email na jejich UHK mailovou adresu, že byli do týmu přidáni. Pokud jim email nepřijde, je chyba v nastavení jejich mailové schránky. Můžete tomu předejít tím, že jim pošlete souhrnný email, že pro ně byl vytvořen tým.

### <span id="page-2-0"></span>Založení týmu přes STAG

Po přihlášení do STAGu na webu, v části *Moje výuka*. V levém sloupci *vyberte E-learningové systémy* a klikněte na dokument se zeleným plusem *Nová skupina/kurz*. Je to stejné jako se zakládá kurz v Moodle, jen z nabídky vyberete *Teams*.

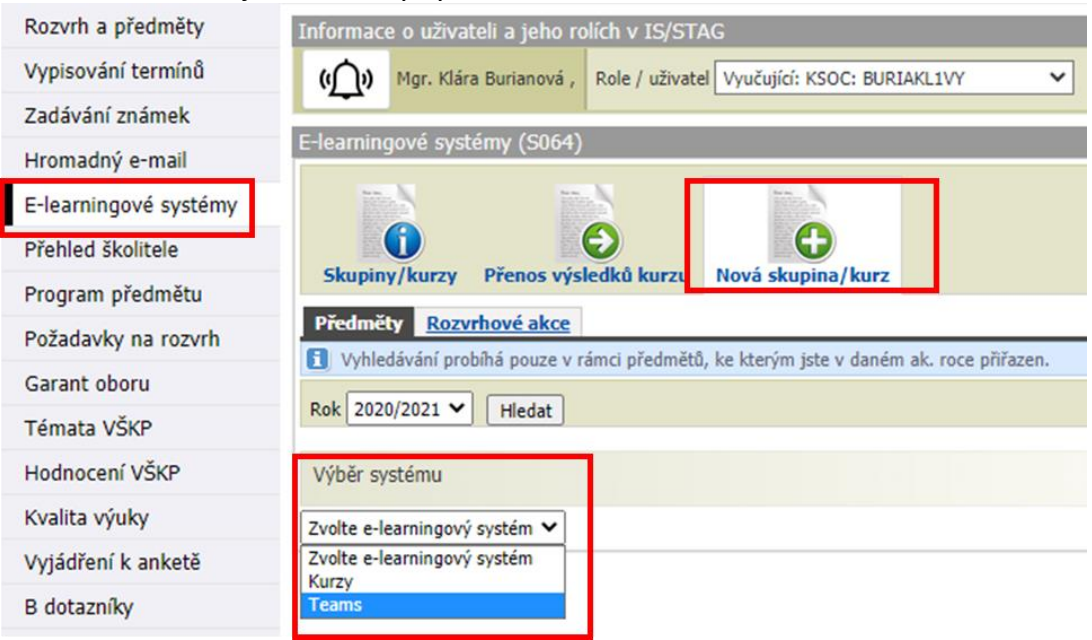

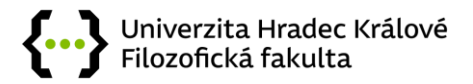

#### <span id="page-3-0"></span>Přidání dalších účastníků do týmu

Pokud rozkliknete ikonu Vašeho týmu, můžete v pravém horním rohu přes ikonu tří teček přidat další účastníky do týmu a to prostřednictvím odkazu na kanál, který Vám MS Teams vygeneruje. Ten musíte účastníkovi poslat buďto soukromě přes email, nebo teams.

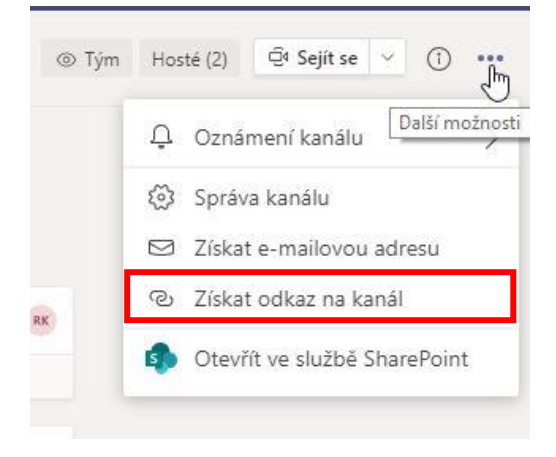

#### <span id="page-3-1"></span>Vytvoření schůzky

Vytvořit online setkání (schůzku) lze buď ihned nebo na konkrétní čas.

#### **a) Založení okamžité**

V pravém horním rohu klikněte na šipku vedle *kamerky Sejít se*. Dále vyberte možnost *Sejít se hned*.

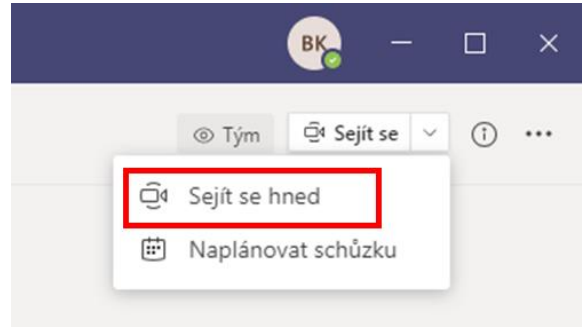

Poté program načte kameru, pokud ji máte, a můžete se připojit. Je možná přidávat další osoby, případně se mohou připojit přes hlavní *kanál Obecné* týmu, kde se zobrazuje, že schůzka probíhá. Další nastavení je stejné jako u Založení na konkrétní čas (více viz níže).

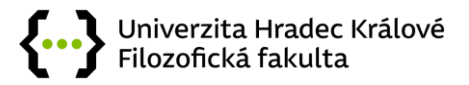

#### **b) Založení na konkrétní čas**

V pravém horním rohu klikněte na šipku vedle *kamerky Sejít se*. Dále vyberte možnost *Naplánovat schůzku*.

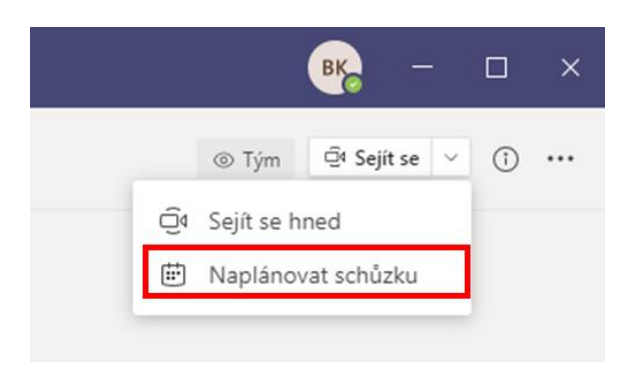

Následně zkontrolujte časové pásmo, aby bylo správné, zadejte název schůzky, přidejte účastníky a nastavte termín a čas schůzky. U přidáváním účastníků manuálně jsou automaticky navrhováni účastníci z UHK. Je možné vložit i mimouniverzitní kontakty, přes +nepovinní. Lze také přidat poznámku do textového pole. Po nastavení klikněte na tlačítko vpravo nahoře Poslat.

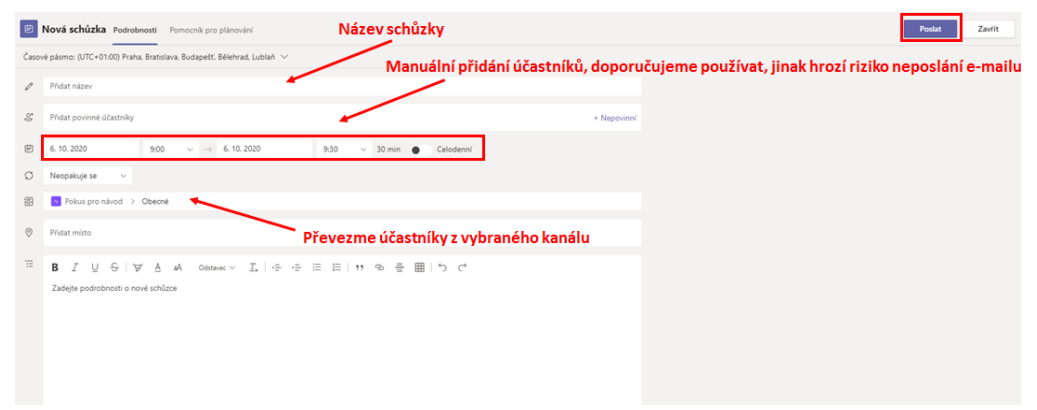

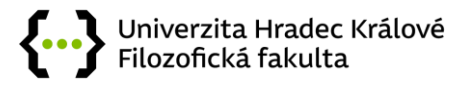

#### <span id="page-5-0"></span>Prezenční listina

Možnost stáhnutí prezenční listiny účastníků do Excelu kliknutím na ikonku *Zobrazit účastníky* a dále pak na tři tečky.

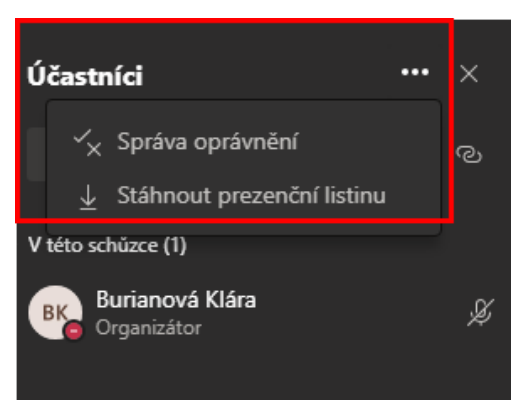

Je zde také možné zapínat či vypínat mikrofony účastníkům. Konverzace funguje jako chatovací místnost. Lze zde kromě psaní odesílat i soubory.

#### <span id="page-5-1"></span>Nahrávání schůzky

Mezi *Další akce* patří především nahrávání schůzky. Informace o nahrávání (i pokud ho zapne někdo z dalších členů schůzky).

A Nahráváte Nahráváte tuto schůzku. Ujistěte se, že všichni účastníci vědí, že jsou nahráváni. Zásady ochrany osobních údajů

Nicméně toto video je pak přístupné všem v rámci kanálu schůzky. Lze jej smazat či odebrat přes další aplikaci (MS Stream).

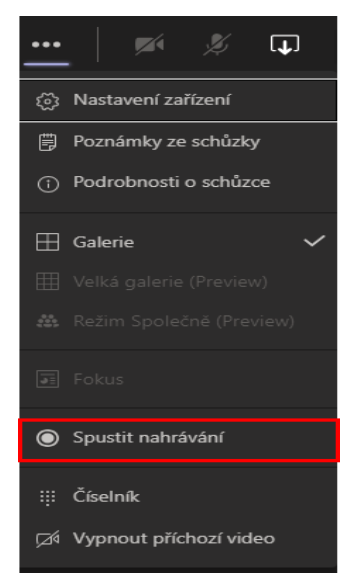

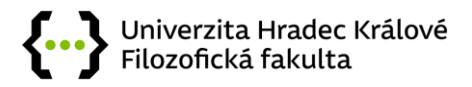

### <span id="page-6-0"></span>Sdílení prezentace a plochy

Pro sdílení prezentace či jiného vybraného materiálu se po kliknutí na *Sdílet obsah* zobrazí nabídka programů, které máte již spuštěné. Případně můžete dále skrze *Procházet* možnost vkládat dokumenty přímo z počítače nebo si zapnout tzv. *Tabuli*.

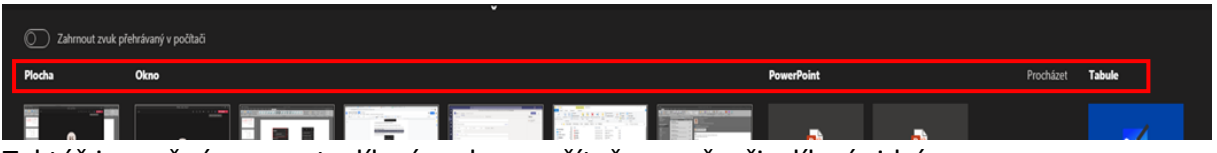

Taktéž je možné zapnout sdílení zvuku z počítače, např. při sdílení videí.

Pro sdílení plochy vyberte možnost *Plocha* a sdílejte celou svou obrazovku. Ostatní účastníci konverzace dostanou oznámení s žádostí o přijetí sdílené obrazovky. Jakmile ji přijmou, uvidí vaši obrazovku a chat bude moct pokračovat. Až budete hotovi, přejděte k ovládacím prvkům schůzky a vyberte *Ukončit sdílení*.

#### <span id="page-6-1"></span>Ukončení schůzky

Schůzku lze ukončit buď rozkliknutím možnosti *Opustit* a vybráním možnosti *Ukončit* schůzku. Při vybrání možnosti *Opustit* schůzka dále poběží, dokud se z ní neodhlásí poslední účastník.

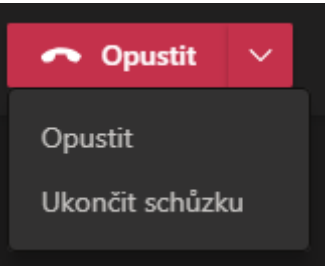

Nebo přes *Další* akce vybráním *Ukončit schůzku.*

První možnost bývá častěji u nainstalovaného programu, druhá u webové aplikace.

#### <span id="page-6-2"></span>Možnost chatovat s účastníky během schůze

Chatovat s účastníky týmu nemusíte pouze v okně týmu, ale i při samotné schůzi. Chatovací okno se zobrazí po rozkliknutí ikony na horním panelu.

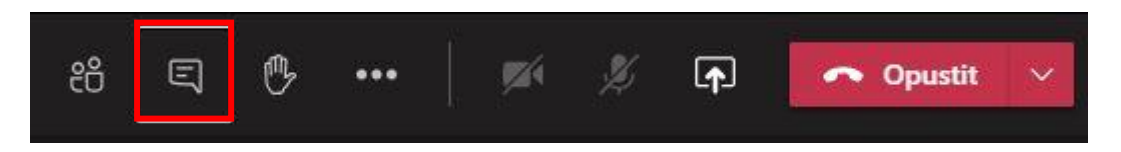

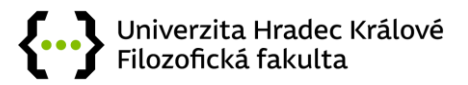

# <span id="page-7-0"></span>Změna mikrofonu a jeho hlasitosti (pouze na učebnách)

Může nastat situace, kdy Vás studenti špatně slyší. To může být dáno více faktory, ale také mikrofonem, který je zabudován v kameře na monitoru. Pokud se na učebně nachází i druhý externí mikrofon, můžete se přepnout na něj.

Tuto možnost Vám doporučuji, pokud chcete stát nebo být od počítače vzdálen více než 1m. Toto je možné nastavit dvěma způsoby:

**a) Přímo v online schůzce**

V horní liště zvolte symbol tří teček.

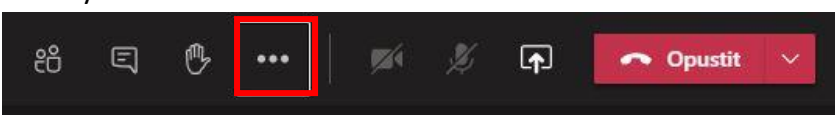

Dále zvolte možnost *Nastavení zařízení* a zde můžete volit mezi zařízeními nejen mikrofonu. Konkrétně u mikrofonu zvolte možnost *Mikrofon (Realtek Audio).*

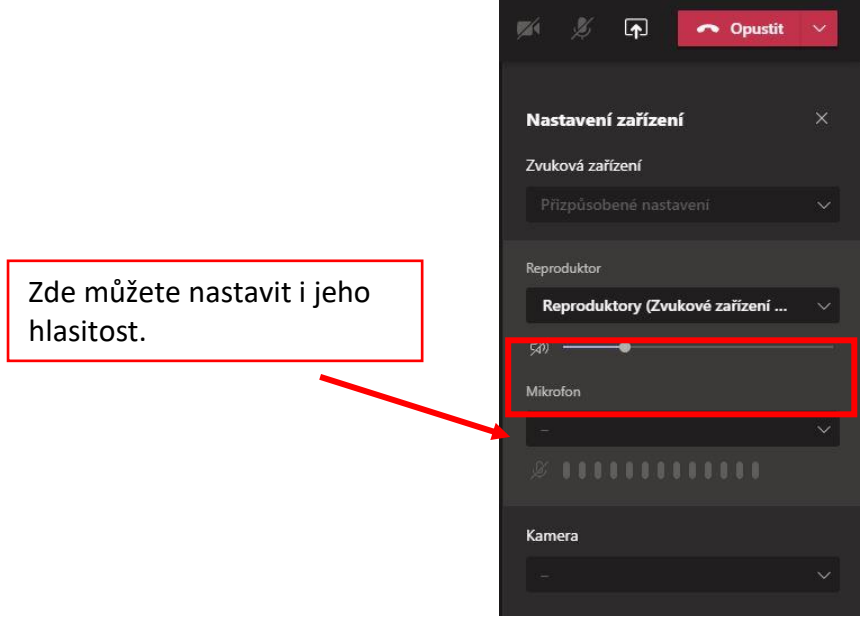

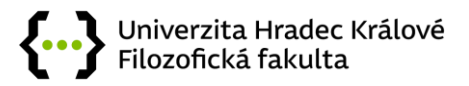

#### **b) Mimo online schůzi v nastavení**

V pravém horním rohu vyberte Vaši iniciálu, případně Vaši fotografii. V tomto případě je zde iniciála B2. Zvolte možnost *Nastavení*.

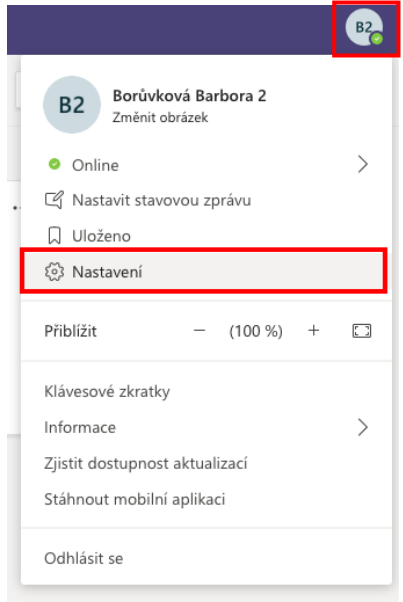

V nabídce na levé straně zvolte možnost *Zařízení*. Zde se Vám objeví nabídka *Zvuková zařízení* a *Mikrofon*. Na místo *HD Webcam USB* zvolte možnost *Realtek Audio*. Automaticky se Vám přepne mikrofon v kameře na externí vedle monitoru.

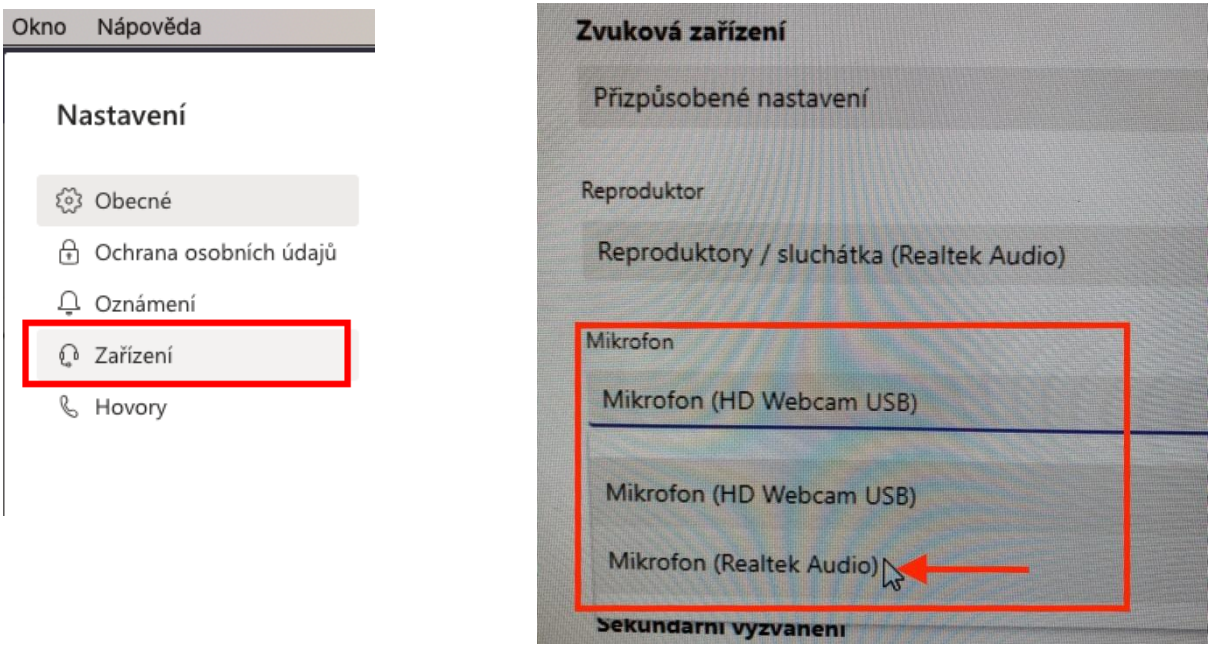

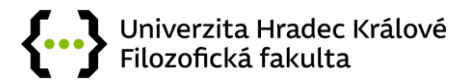

 $\times$ 

## <span id="page-9-0"></span>Neodeslané pozvánky do týmu

Stává se, že studentům (ani akademikům) nechodí e-mail s pozvánkou, pokud se nevyplní manuálně. Jedná se o problém v nastavení Teams (přes ikonku s Vašimi iniciálami vpravo nahoře a ozubené kolečko Nastavení). Doporučujeme ale manuální přidávání nebo zaslání odkazu e-mailem.

Nastavení oznámení by mělo vypadat podobně, jinak je třeba Teams přeinstalovat:

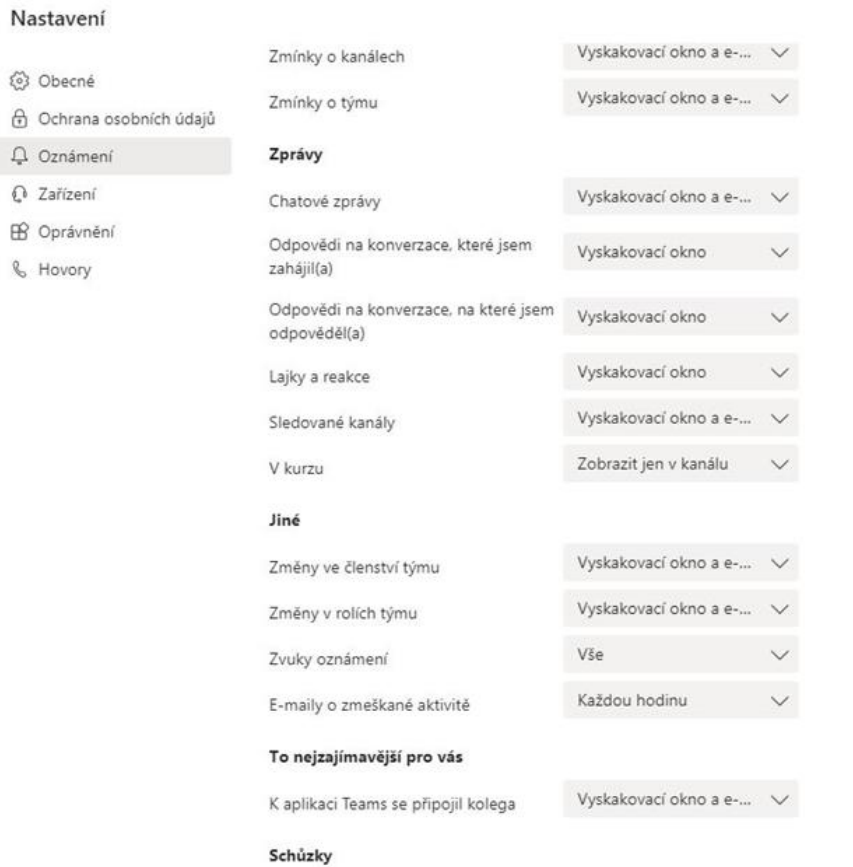

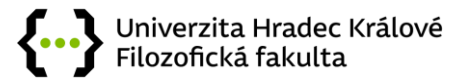

#### <span id="page-10-0"></span>Nastavení schůzky

Po vytvoření schůzky je možné ji ještě dále upravit přes možnosti.

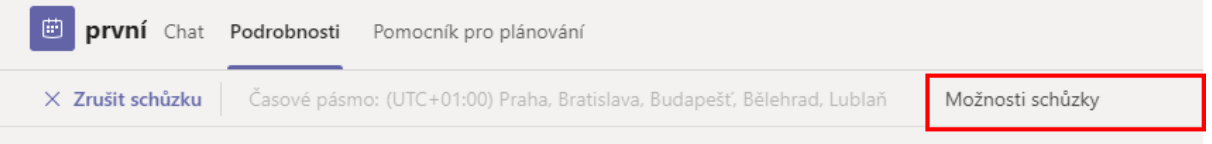

To Vám nabídne další možnosti. Někdy se stává, že je třeba se přihlásit přes webový prohlížeč, používáte-li stažený program Teams.

Naleznete zde shrnutí a další možnosti připojení, ale především zde můžete povolit či zakázat účastníkům prezentovat. Přednastaveno bývá, že prezentovat mohou všichni.

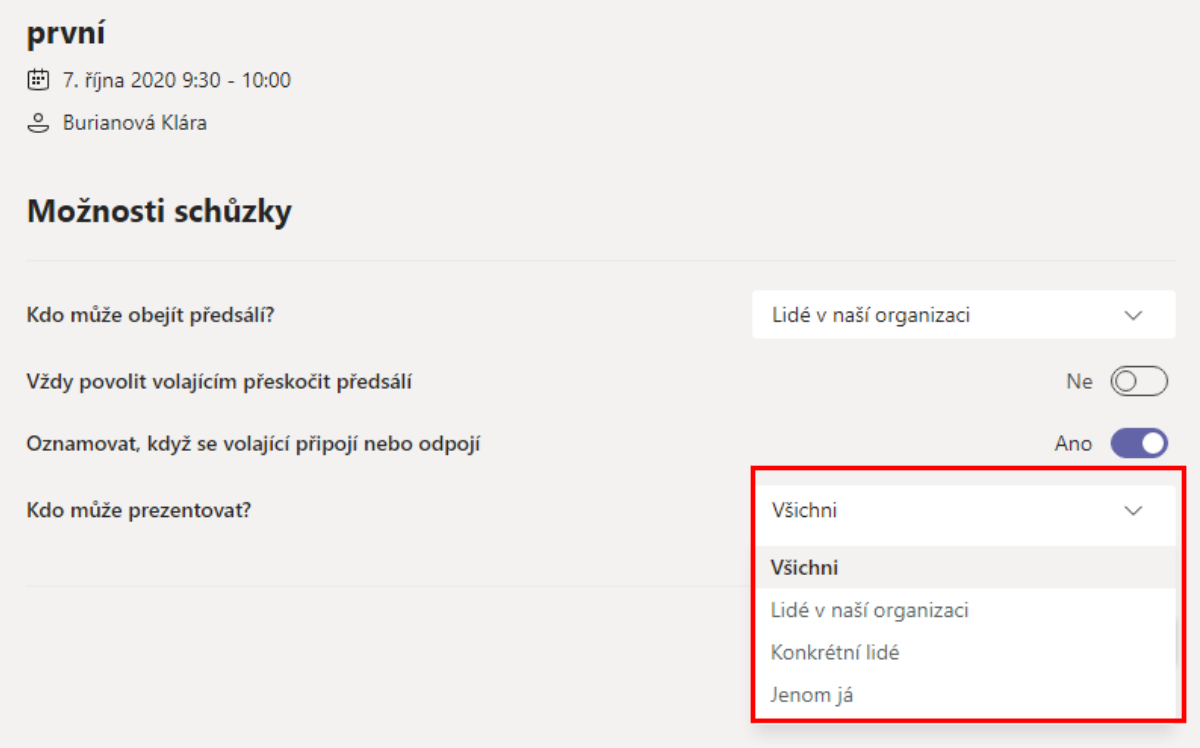

Při již probíhající schůzce je možné zobrazit si účastníky či chat. Dále se mohou účastníci přihlásit o slovo. Přes tři tečky je další nastavení. Taktéž je možné vypínat či zapínat v průběhu kameru a mikrofon. Poslední ikonka je na sdílení obsahu (např. prezentací, obrázků či webových stránek). Lze zde i schůzku opustit (bude pokračovat) nebo ukončit.

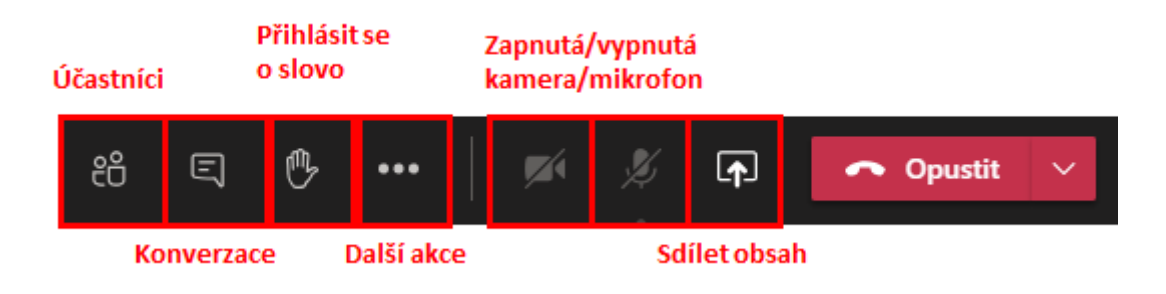

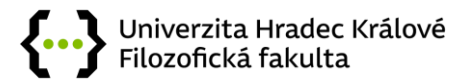

#### <span id="page-11-0"></span>Nastavení možnosti posílat příspěvky do týmu

Může nastat situace, že si nepřejete, aby někdo do Vámi vytvořeného týmu přidával příspěvky. To nastavíte prostřednictvím ikony ... v pravém horním rohu a zde zvolíte možnost *Správa kanálů*.

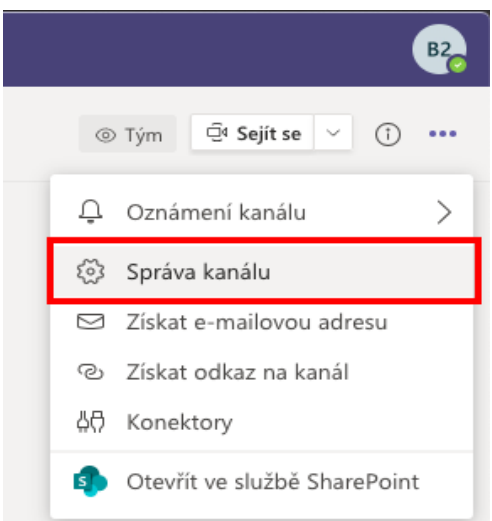

V rámci *Oprávnění* můžete zvolit třetí možnost *Příspěvky mohou přidávat pouze vlastníci* (tzv. Vy). Kdykoli můžete tuto možnost změnit zpět na možnost první *Příspěvky může přidávat kdokoli*.

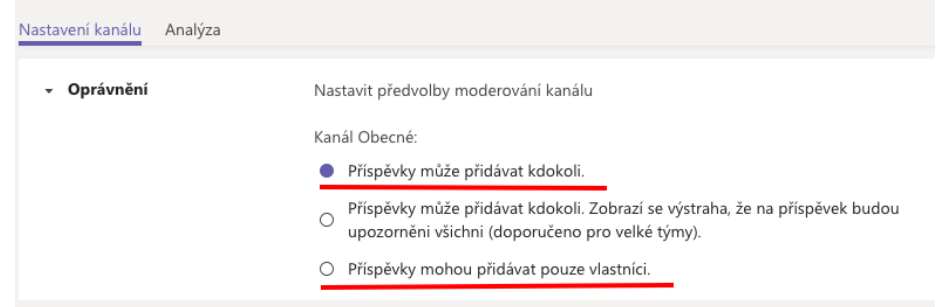

Vytvořily Mgr. Barbora Borůvková a Mgr. Klára Burianová dne 9.10.2020